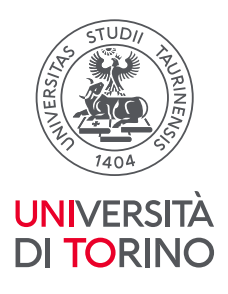

# **Registro PE: come compilare una scheda**

*versione aggiornata al 25 maggio 2023* 

### **Accesso al Registro di PE**

Il "Registro delle iniziative di PE" è raggiungibile da tutto il personale dell'Ateneo attraverso la pagina "MyUniTo" del portale:

- profilo Docente >> il servizio si trova sia alla voce "Registro" del menu principale sia tra i servizi in evidenza (servizi con le icone grafiche).
- profilo TA >> il servizio si trova alla voce "Strumenti per il lavoro" del menu principale.
- profilo Dottorando e Assegnista >> il servizio si trova alla voce "Registro" del menu principale.

Il Registro è inoltre direttamente accessibile al link<https://iris.unito.it/>

#### **Creare una nuova scheda di PE**

Per inserire una nuova attività nel Registro PE selezionare il bottone grigio scuro "Nuova iniziativa di Public Engagement" presente nell'header della pagina (su fondo rosso).

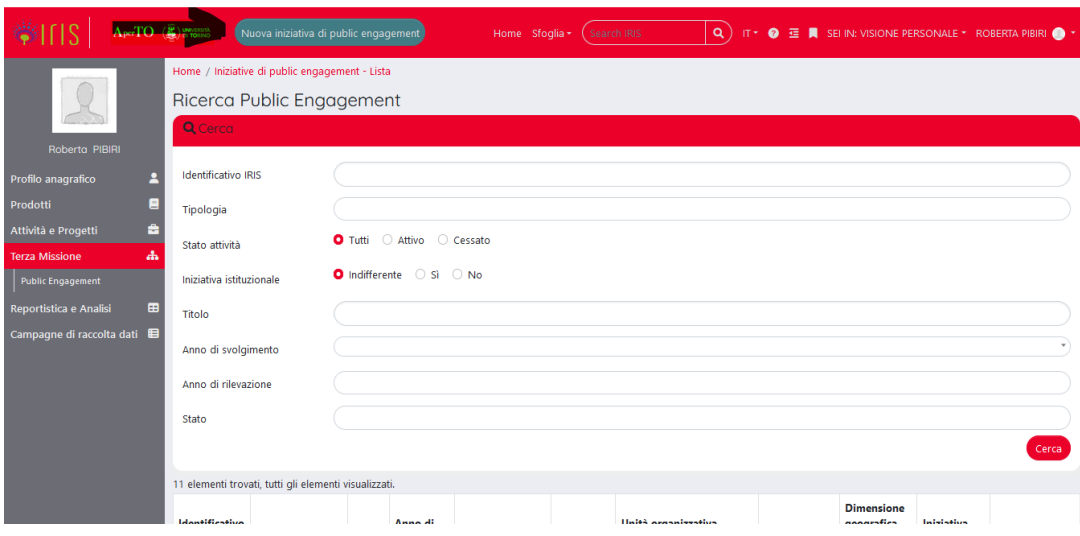

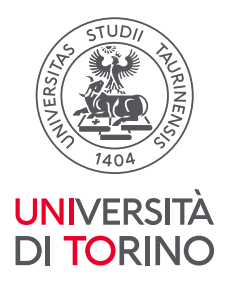

La maschera iniziale è composta da tre soli campi, tutti obbligatori (contrassegnati da asterisco "\*"), rispettivamente: "Tipologia prevalente", "Titolo attività", "Data di svolgimento dell'iniziativa (da)".

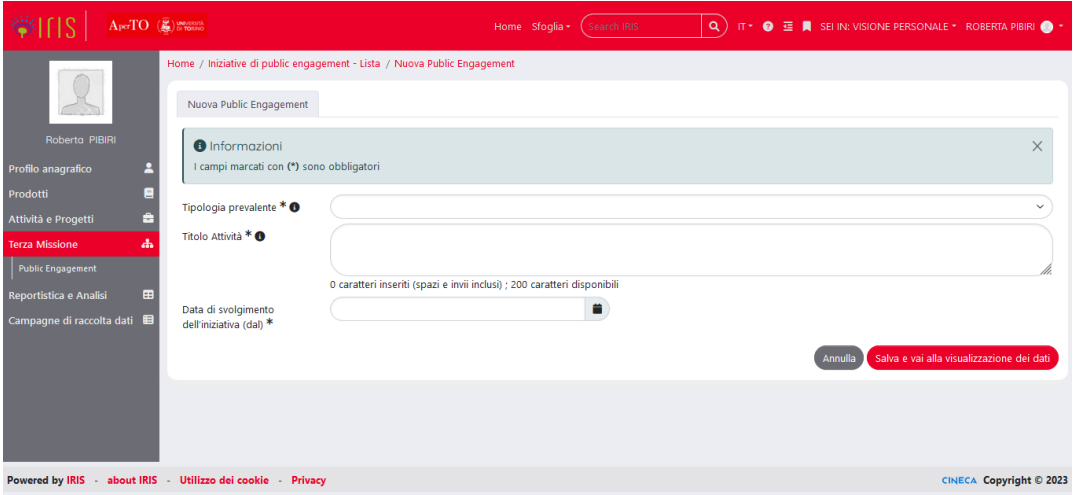

Una volta inserite le informazioni richieste, cliccando sul bottone "Salva e vai alla visualizzazione dei dati" viene generata una scheda in formato "Bozza" e si viene indirizzate/i nella scheda corredata di tutte le tab da compilare.

Questa appare nella sezione "Lista Attività" della persona che ha creato la scheda. Tale lista contiene tutte le scheda create in prima persona dall'utente (comprese quelle importate dalla vecchia versione del Registro PE su Frida) e quelle in cui ha preso parte in qualità di partecipante in iniziative organizzate da una struttura diversa da quella di afferenza, indipendentemente dallo stato in cui si trovano.

# **Compilare/modificare una scheda di PE**

È possibile modificare o integrare il contenuto di una scheda in "Bozza", in momenti diversi, cliccando sul simbolo "Rotella", che compare nell'ultima colonna della schermata "Iniziative di Public Engagement - Lista", e selezionando la voce "Modifica". L'autore/autrice della scheda o il/la Delegato alla compilazione possono riaprirla a più riprese per completarla e/o modificarla, decidendo in autonomia quando chiudere la scheda e inviarla allo stato "In Validazione".

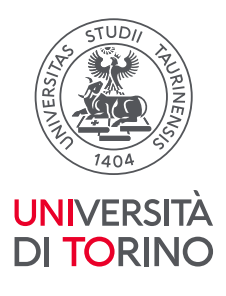

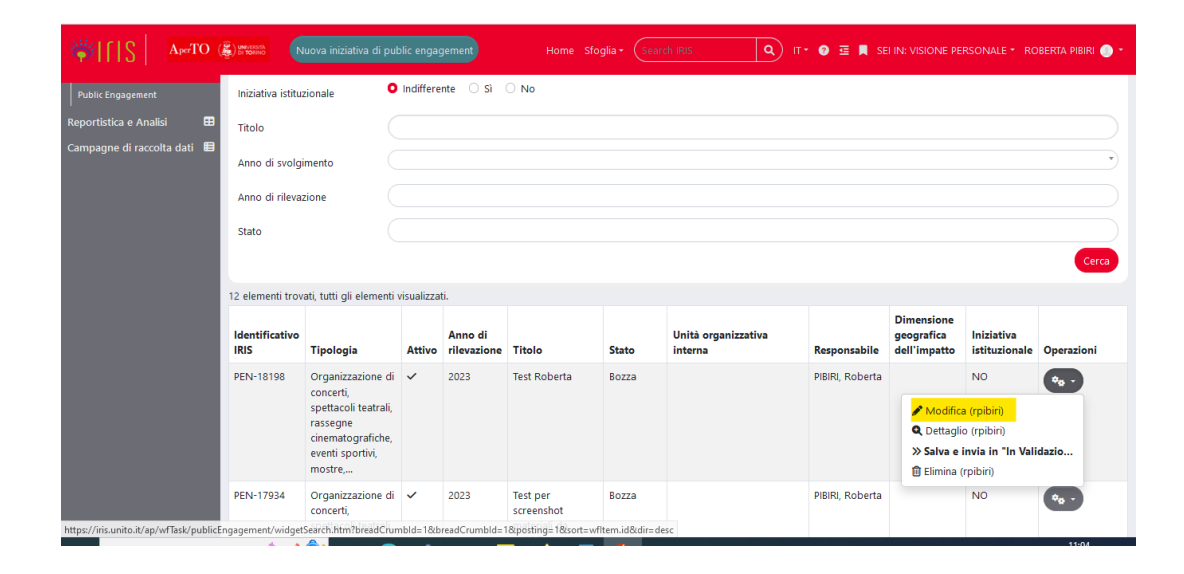

# **Tab e campi della scheda**

La scheda è composta da otto TAB ognuna delle quali presenta sia campi obbligatori sia opzionali. Su sei di queste richiamiamo in particolare la vostra attenzione per una corretta compilazione delle schede.

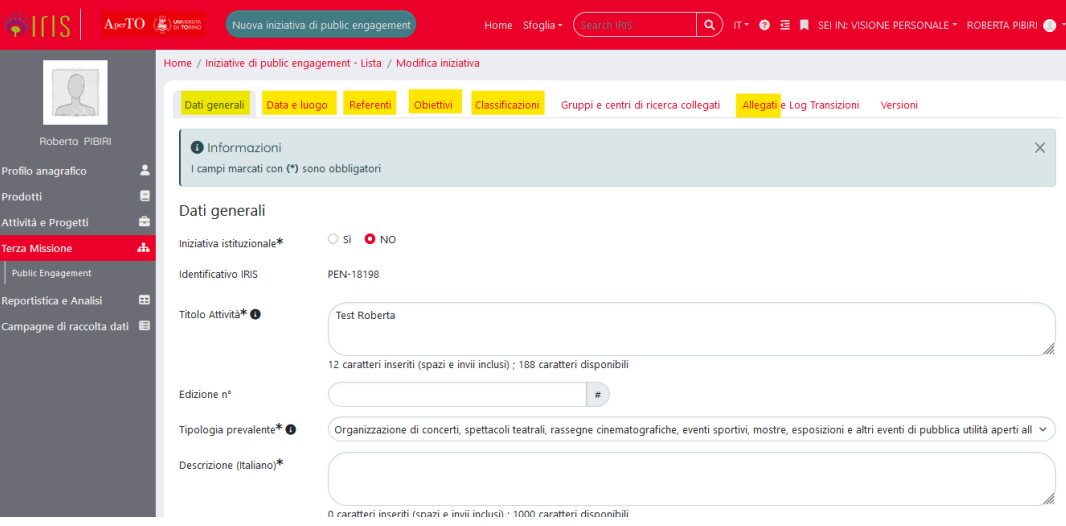

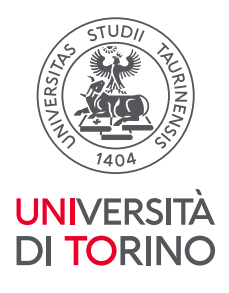

# **TAB 1: Dati Generali**

Campi obbligatori

- **Iniziativa istituzionale**: campo booleano (Si/No). Seleziona "No" per indicare che l'attività è personale
- **Titolo attività**: campo testuale max 200 caratteri (spazi e invii inclusi)
- **Tipologia prevalente**: scelta singola tra le seguenti opzioni:
	- − Organizzazione di concerti, spettacoli teatrali, rassegne cinematografiche, eventi sportivi, mostre, esposizioni e altri eventi di pubblica utilità aperti alla comunità
	- − Pubblicazioni (cartacee e digitali) dedicate al pubblico non esperto
	- − Produzione di programmi radiofonici e televisivi
	- − Pubblicazione e gestione di siti web e altri canali social di comunicazione e divulgazione scientifica
	- − Organizzazione di iniziative di valorizzazione, consultazione e condivisione della ricerca
	- − Iniziative di tutela della salute
	- − Attività di coinvolgimento e interazione con il mondo della scuola
	- − Partecipazione alla formulazione di programmi di pubblico interesse (*policy*-*making*)
	- − Iniziative di democrazia partecipativa
	- − Iniziative di co-produzione di conoscenza
	- − Iniziative di formazione al Public Engagement
	- − Altre iniziative di PE
- **Descrizione**: campo testuale max 1.000 caratteri (spazi e invii inclusi)
- **Visibile su portale pubblico:** campo booleano (Si/No). Se non diversamente indicato dall'utente, il dato qui inserito ('Visibile su Portale pubblico') sarà visibile in automatico su<https://unifind.unito.it/> nella sezione "*Altre attività* >> *Public Engagement*".

Qualora si desideri non rendere pubblica la presente informazione e mantenerla visibile solo all'interno di questa pagina, selezionare NO prima di proseguire.

Campi opzionali

• **Edizione n**: campo numerico

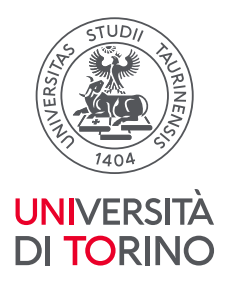

- Categorie secondarie: scelta multipla<sup>1</sup>. Le categorie propostesono le stesse della tipologia prevalente. Questo campo può essere utilizzato per meglio descrivere quelle attività che possono rientrare in più di una categoria (es., iniziativa rivolta alle scuole e a tutela della salute)
- **Iniziativa principale**: campo in completamento automatico su suggerimento (digitare l'ID della scheda principale). Permette di collegare a una scheda principale comune una o più schede di singole attività (es., attività legate alla PLS, cicli di conferenze, etc).

### **TAB 2: Data e luogo**

#### Campi obbligatori

- **Data di svolgimento dell'iniziativa (dal)**: dato richiesto come obbligatorio nella maschera iniziale e qui riportato.
- **Anno di rilevazione**: campo a scelta singola. Deve essere indicata l'annualità in cui si desidera che l'attivià sia considerata per il monitoraggio. Questo campo è di particolare rilevanza per quegli eventi a cavallo di due anni solari perchè consente di scegliere in quale anno (solare) di monitoraggio si vuole che la scheda venga considerata.

### Campi opzionali

l

- **Sede dell'iniziativa**: campo testuale max 200 caratteri (spazi e invii inclusi)
- **Data di svolgimento dell'iniziativa (al):** inserire data da calendario
- **Durata in giorni**: campo in autocompilazione da parte del sistema a seguito dell'inserimento della data di inizio e termine dell'attività. Nel caso venga inserita solo la data di inizio, il sistema intende che l'attività è stata realizzata in un unico giorno
- **Evento periodico**: campo booleano (Si/No).

Nel caso di un'iniziativa periodica (Si), il sistema chiede la compilazione anche del campo "Periodicità" con scelta singola tra le seguenti opzioni: Continuativa, Settimanale, Mensile, Annuale, Occasionale ma ripetuta.

<sup>1</sup>Per effettuare la prima scelta in un campo a scelta multipla selezionare dal menu a tendina l'opzione desiderata e cliccare sul tasto "+" per salvare la scelta. Ripetere la procedura per ciascuna ulteriore voce che si intende inserire nella scheda.

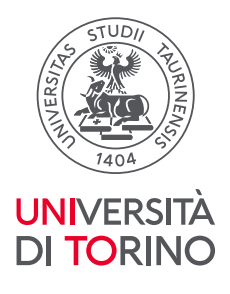

# **TAB 3: Referenti**

# Campi obbligatori

- **Dipartimenti**: campo in parziale autocompilazione. Vengono inseriti automaticamente i Dipartimenti/Strutture di afferenza dei Responsabili scientifici e di tutti i partecipanti. Per completare la compilazione per ogni Dipartimento bisogna selezionareil ruolo scegliendo tra:
	- − Partecipante (per indicare i Dipartimenti/strutture di afferenza dei partecipanti all'iniziativa);
	- − Coordinatore/organizzatore (per indicare i Dipartimenti/strutture di afferenza dei Responsabili scientifici);
	- − Afferenza del/la responsabile/partecipante (per indicare i Dipartimenti/strutture di afferenza del/la creatore/creatrice di scheda ed eventuali altri/e partecipanti nel caso di attività personali).
- **Responsabili scientifici**: campo in compilazione automatica su suggerimento. E' possibile indicare più di un Responsabile scientifico nel caso in cui l'organizzazione e la realizzazione dell'iniziativa è in capo a più Dipartimenti/strutture. Qualora i Responsabili siano due o più la scheda verrà attibuita ai rispettivi Dipartimenti/strutture come attività interna (attenzione: questo avviene esclusivamente se il ruolo associato alla struttura di appartenenza del Responsabile Scientifico nel campo "Dipartimento" è quello di "Coordinatore/Organizzatore"). È compito del compilatore della scheda inserire il numero di ore per ciascun Responsabile scientifico inserito.

# Campi opzionali

- **Delegati/e alla compilazione**: campo in compilazione automatica su suggerimento. Può essere una qualunque persona della comunità di Unito che abbia accesso al registro (Docenti, Ricercatori, Personale TA, Assegnisti, Dottorandi). La delega, riguarda la singola attività e viene attribuita dal Responsabile scientifico in fase di creazione della scheda.
- **Partecipanti**: campo in compilazione automatica su suggerimento. E' possibile inserire solamente i nominativi dei partecipanti che appartengono alla comunità di Unito. È compito del Responsabile Scientifico o dei/delle Delegati/e alla compilazione inserire il numero di ore per ciascun partecipante.
- **Personale esterno**: campo testuale di max 500 caratteri (spazi e invii inclusi). Può essere usato per indicare eventuali partecipanti che non appartengono alla comunità di UniTo (es., un docente di PoliTo, il membro di un ente o azienda partner).

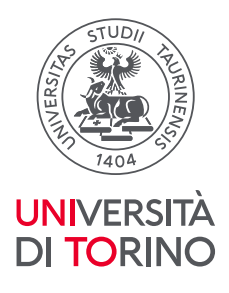

- **Studenti e studentesse universitari/e coinvolti/e**: campo numerico. Indicare il numero di studenti e studentesse di UniTo che hanno partecipato alla organizzazione e realizzazione dell'attività (come volontari).
- **Enti/Aziende partner**: campo in compilazione automatica su suggerimento<sup>2</sup>.

# **TAB 4: Obiettivi**

#### Campi obbligatori

- **Tipologia coinvolgimento**: campo a scelta singola tra le seguenti opzioni che si riferiscono alle modalità di coinvolgimento dei diversi pubblici a cui l'iniziativa si rivolge: informazione<sup>3</sup>, ascolto e dialogo<sup>4</sup>; collaborazione<sup>5</sup>.
- **Pubblici coinvolti**: campo a scelta multipla tra le seguenti opzioni:
	- − istituzioni ed enti locali
	- − imprese
	- terzo settore/ONG
	- − cittadini
	- − mondo della scuola (infanzia, primaria, secondaria I e II grado studenti, insegnanti)
	- − categorie speciali o svantaggiate (media, professionisti, DSA, disabili, disoccupati, immigrati, carcerati, ...)
	- − Altro

l <sup>2</sup>È possibile cercare l'Ente/Azienda Partner sia effettuando una semplice ricerca tramite l'autocompletamento sia premendo il tasto "Lente di ingrandimento". Una volta premuto, presenterà una finestra con cui sarà possibile effettuare una ricerca avanzata utilizzando più filtri. Una volta trovato l'Ente desiderato premere su "+" per selezionarlo e inserirlo nella scheda. Qualora l'ente che si desidera inserire non sia presente in anagrafica, è possibile effettuare una richiesta di inserimento agli Uffici di Ateneo che gestiscono l'anagrafica degli enti. Per effettuare la richiesta cliccare sul bottone "Freccia". Una volta effettuato l'inserimento in anagrafica da parte degli uffici preposti, verrà inviata una mail con l'ID UGov dell'ente da inserire nel campo dedicato.

Per ogni ente inserito, il sistema chiederà anche di specificarne il Ruolo (scelta tra Coordinatore o Partner). È inoltre possibile, ma non obbligatorio, indicare la Rilevanza (scelta tra Nazionale o Internazionale).

<sup>3</sup> Informazione: riguarda quelle iniziative di PE che hanno l'obiettivo di informare il pubblico circa i risultati della propria ricerca al fine di accrescerne la conoscenza e l'accessibilità.

<sup>4</sup>Ascolto e dialogo: riguarda quelle iniziative che prevedono modalità di coinvolgimento fondate sull'ascolto e sul dialogo con i diversi pubblici e che si prefiggono di acquisire informazioni e maggiore consapevolezza in merito alle opinioni e le preoccupazioni/problemi/questioni dei pubblici circa la ricerca/progetto/iniziativa in questione.

<sup>5</sup>Collaborazione: riguarda quelle iniziative che intendono favorire la partecipazione dei destinatari al processo di ricerca al fine di ricevere supporto nella definizione di direzione, *policy*, strategia e/o attuazione dei risultati della ricerca.

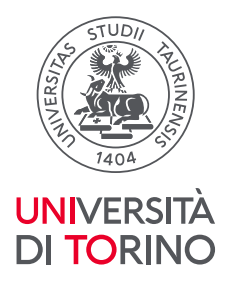

Per ogni tipologia di pubblico selezionata è obbligatorio indicare la relativa numerosità. Quando non si può definire con precisione la numerosità dei destinatari, è possibile indicare solamente la tipologia dei destinatari inserendo uno zero (0) nel campo numerico associato, evitando di compilare la scheda con valori puramente indicativi.

- **Dimensione geografica dell'impatto** (generato): campo a scelta singola tra le seguenti opzioni: Nazionale, Internazionale, Regionale, Locale.
- **Strumenti di valutazione** (per misurare l'impatto): campo booleano (Si/No). Se viene selezionato "Sì", il sistema richiedela compilazione anche del campo a risposta multipla con le seguenti opzioni: strumenti di *web analytics* (per social media); risonanza mediatica (per mezzi di comunicazione tradizionali); registro presenze eventi; questionari (es.,di *follow up* o di valutazione); *focus group*; altro.
- **Budget complessivo:** campo numerico in cui indicare il budget utilizzato per la realizzazione delle iniziative istituzionali. Nel caso delle iniziative personali è sufficiente inserire nel campo il valore 0 (zero).

**N.B.: Quando si carica una scheda di un'iniziativa relativa a un progetto, si ricorda di non inserire l'ammontare del budget complessivo, ma solo la quota parte relativa al** *public engagement***, alla comunicazione e alla disseminazione.** 

**Inoltre, se si intende caricare un'iniziativa che prevede la creazione di più schede, si ricorda di indicare il budget complessivo dell'iniziativa in una sola delle schede create oppure di ripartirlo tra tutte le schede.** 

Campi opzionali

- **Descrizione obiettivi**: campo testuale max 500 caratteri (spazi e invii inclusi). E'possibile inserire una descrizione sintetica degli obiettivi dell'iniziativa.
- **Progetti collegati**: campo in compilazione automatica su suggerimento (inserire ID di progetto). Consente di associare la scheda a un progetto di ricerca al quale l'iniziativa è collegata.
- **Indicatori di impatto**:campo a scelta multipla tra impatto sociale, culturale, economico. Se selezionato diventa obbligatorio inserire il valore, numerico e/o testuale, dell'impatto compilando i rispettivi campi.
- **Descrivere brevemente strumenti e metodi utilizzati**: campo testuale max 250 caratteri (spazi e invii inclusi) in cui è possibile integrare le informazioni relative agli strumenti e alle metodologie utilizzate per la valutazione (dell'impatto).
- **Descrivere brevemente risultati ottenuti in terminidi raggiungimento degli obiettivi prefissati e gradimento ed efficacia dell'iniziativa**: campo testuale max 300 caratteri (spazi e invii inclusi) in cui è possibile inserire informazioni

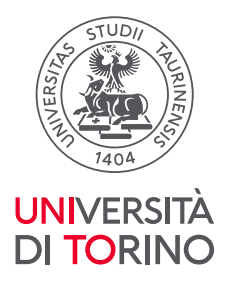

aggiuntive sugli obiettivi raggiunti dall'iniziativa e sul suo gradimento ed efficacia per i pubblici coinvolti, laddove monitorato.

- **Finanziamenti esterni/interni – di cui finanziamenti esterni**: campo numerico in cui è possibile indicare l'ammontare di eventuali finanziamenti esterni ricevuti.
- **Tipo finanziamenti**: scelta singola tra: Privato Nazionale, Privato internazionale, Pubblico nazionale, Pubblico internazionale, Fondi PE di Ateneo.
- **Link a siti web**: è possibile inserire la URL di uno o più siti collegati all'iniziativa. Si ricorda che per caricare il/i link dopo aver inserito l'URL del sito e una sua descrizione sintetica è necessario cliccare sul tasto "+" per il corretto salvataggio del dato.

# **TAB 5: Classificazioni**

Campi obbligatori:

• **Settori ERC**: cliccare sul bottone ad albero, selezionare una delle voci della classificazione e cliccare sulla "x", posta in alto a destra nella finestra, quando si è terminata la procedura di inserimento. Cliccare sul tasto "+" per inserire questo campo nella scheda.

Campi opzionali

- **Aree scientifiche coinvolte**: campo a scelta multipla tra le 14 aree scientifiche ministeriali
- **Tipologia personalizzata**: non attiva
- **Parole chiave definite dall'utente**: in questo campo testuale è possibile inserire una o più parole chiave che qualificano l'iniziativa di PE. Per l'inserimento delle parole chiave, digitare il testo e cliccare sul tasto "+". Ripetere la procedura per ciascuna delle parole chiave che si intendono inserire.
- **SDG Sustainable Development Goals**: campo a scelta multipla tra i 17 SDG.

# **TAB 6: Gruppi e centri di ricerca collegati**

#### Campi obbligatori: nessuno

Campi opzionali

• **Collegamento a Gruppi di Ricerca**: non attivo

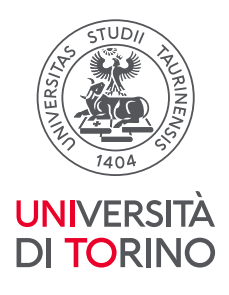

• **Centri di ricerca o Piattaforme collegati**: non attivo

# **TAB 7: Allegati e Log Transizioni**

### Campi obbligatori: nessuno

### Campi opzionali

• **Allegati**: in questo campo è possibile inserire documenti a integrazione delle informazioni contenute nella scheda (es., locandine, materiale di comunicazione, ecc...). Per allegare uno o più file, è necessario cliccare sul tasto "+", caricare il/i file e cliccare sul bottone "Inserisci".

In questa tab, inoltre, è visionabile l'elenco delle transizioni di stato della scheda.

### **TAB 8: Versioni**

E' una tab in sola visualizzazione, non ci sono campi. Selezionandola è possibile visualizzare tutte le versioni precedenti della scheda.

#### **Invio e ricezione notifiche**

Ogni qual volta un Responsabile scientifico o un/a Delegato/a alla compilazione terminano la compilazione della scheda in tutti i suoi campi obbligatori e la inviano allo stato "In validazione", il/la Delegato/a di Dipartimentoriceverà una notifica che lo informa della presenza di una scheda da validare.

I Responsabili scientifici di una attività ricevono una e-mail di notifica ogni volta che una loro attività viene validata dal/la proprio/a Delegato/a di Dipartimento con l'esito della validazione ("Approvato"o "Non ammesso").

In caso di validazione positiva ("Approvato"), la stessa notifica viene ricevuta anche dagli/dalle eventuali Delegati/e alla compilazione eda tutti/e coloro che in quella scheda sono stati indicati/e come partecipanti, a conferma del completamento del processo.

In caso di validazione negativa ("Non ammesso"), la notifica viene ricevuta dal Responsabile scientifico edall'eventualeDelegato/a alla compilazione.

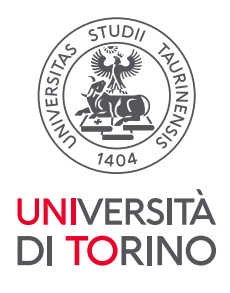

#### **Riferimenti e contatti**

L'Area Valorizzazione, Impatto della Ricerca e Public Engagement della Direzione Ricerca, a supporto del/la Delegato/a di Dipartimento per il Registro PE, è a disposizione di docenti e ricercatori/trici per ogni chiarimento in relazione all'utilizzo del Registro PE (come e quali attività caricare), per rispondere a dubbi e/o problemi tecnici (correzioni di errori, riapertura/sblocco di schede non più modificabili, cancellazione di schede).

Per informazioni e supporto è possibile scrivere all'indirizzo e-mail dedicato: [registro-pe@unito.it.](mailto:registro-pe@unito.it)